公共施設案内・予約システムでの承認書(許可書)のダウンロード手順について

1 「予約の確認」をクリックします。

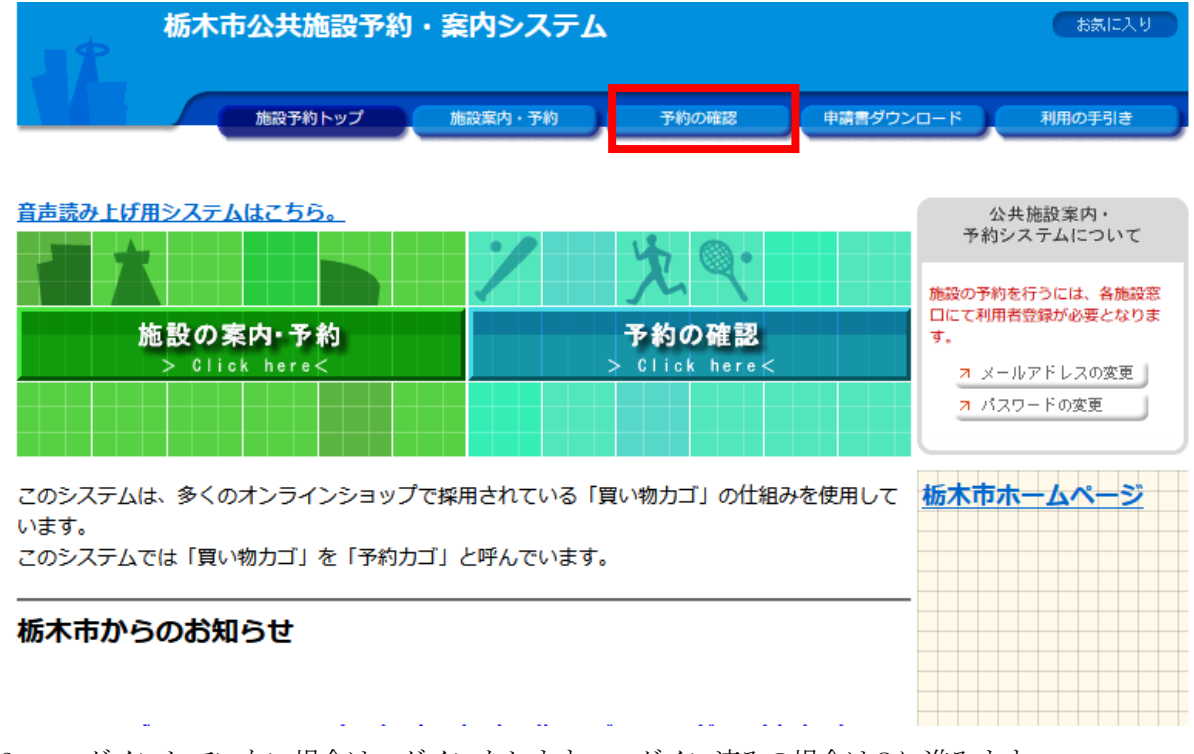

2 ログインしていない場合はログインをします。ログイン済みの場合は3に進みます。

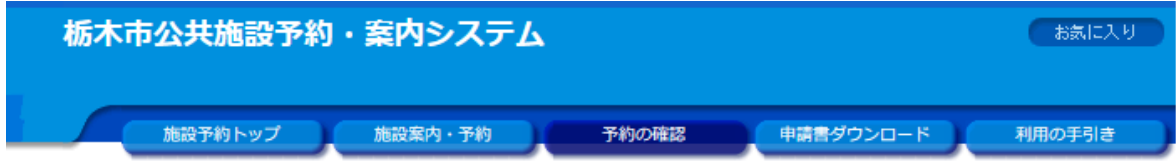

利用者IDおよびパスワードを入力し、ログインを押してください。

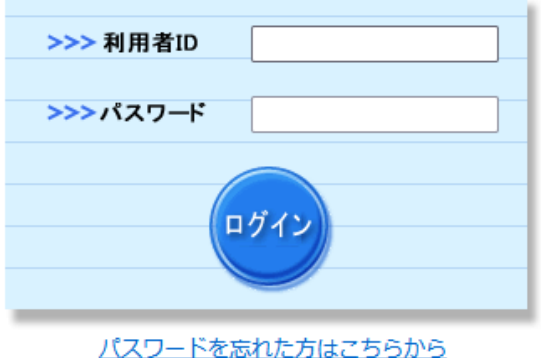

3 該当の予約の「許可書」をクリックします。

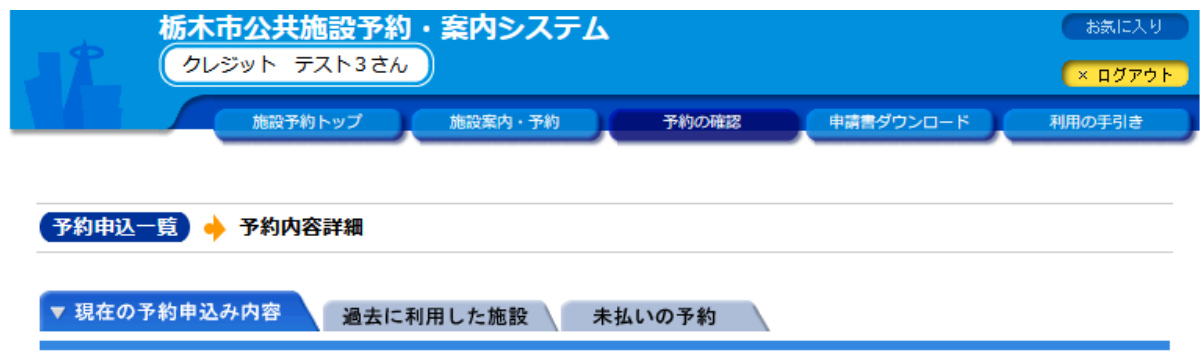

◇ 取消表示のあるものは、予約・抽選申込の取消ができます。 抽選に当選した場合は、当選確認期限までに予約申込を行なってください。

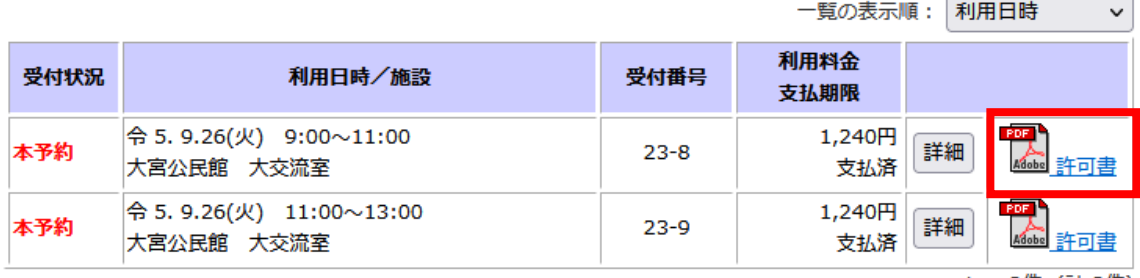

1~2件 (計2件)

画面の先頭へ戻る

4 施設利用承認書(許可書)が表示されます。

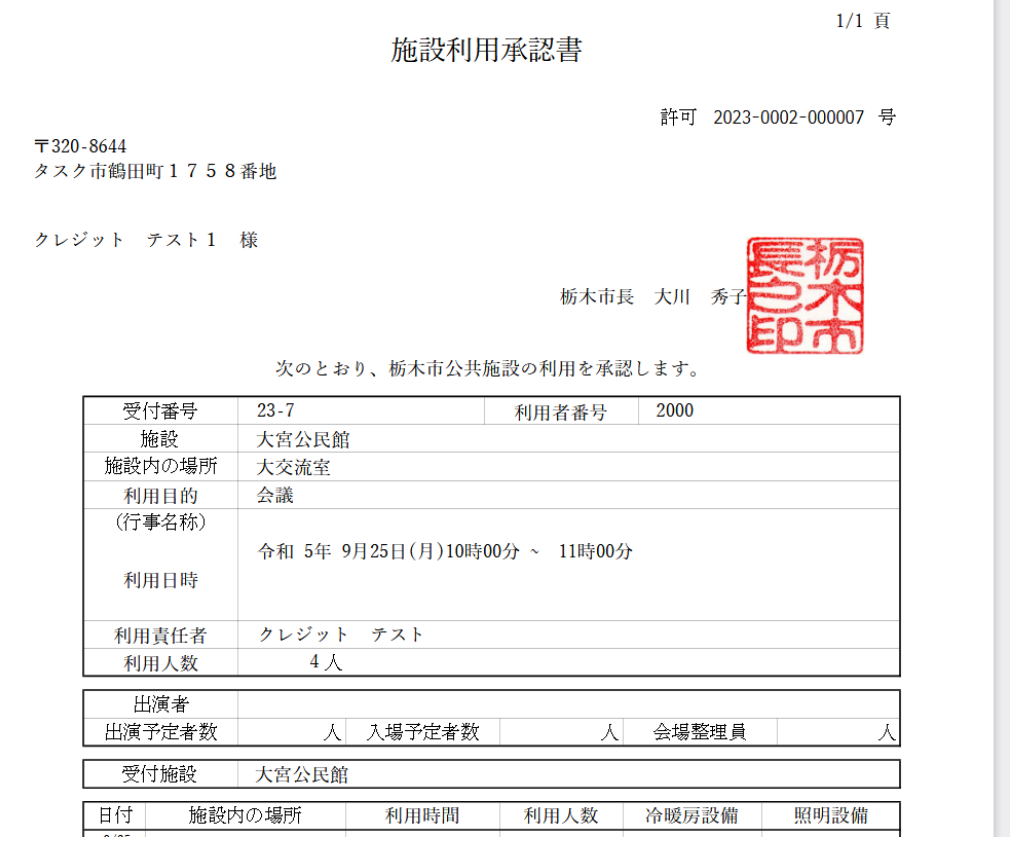